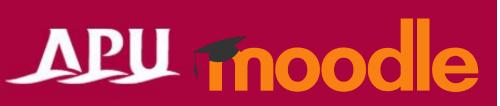

#### Scheduler

#### **Table of Contents**

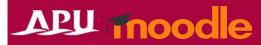

| Chapter | Content                                     | Page   |
|---------|---------------------------------------------|--------|
| 1       | Scheduler                                   | P3     |
| 2       | Scheduler settings (details of each option) | P4-8   |
| 3       | <u>Creating slots</u>                       | P9-11  |
| 4       | Checking the created slots                  | P12    |
| 5       | Checking students' reservations             | P13-15 |
| 6       | Holding appointments                        | P16    |
| 7       | After finishing appointments                | P17    |
| 8       | Other functions                             | P18    |

#### Scheduler

APU moode

- What can you do with the Scheduler?
  - Faculty and TAs can create slots, and students can reserve those interview slots
  - Manage office hour reservations or schedule individual consultations
  - Groups can also make reservations
- Click [Add an activity or resource], then select [Scheduler]
- Flow of Scheduler usage

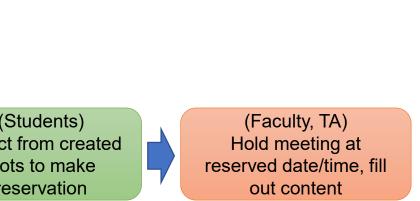

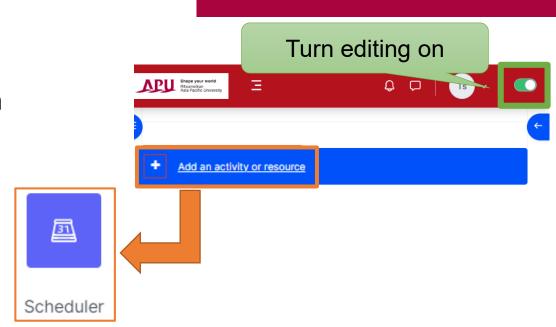

(Faculty, TA) Set up Scheduler on Moodle

(Faculty, TA) Set up slots in the scheduler

(Students) Select from created slots to make reservation

# Scheduler Settings

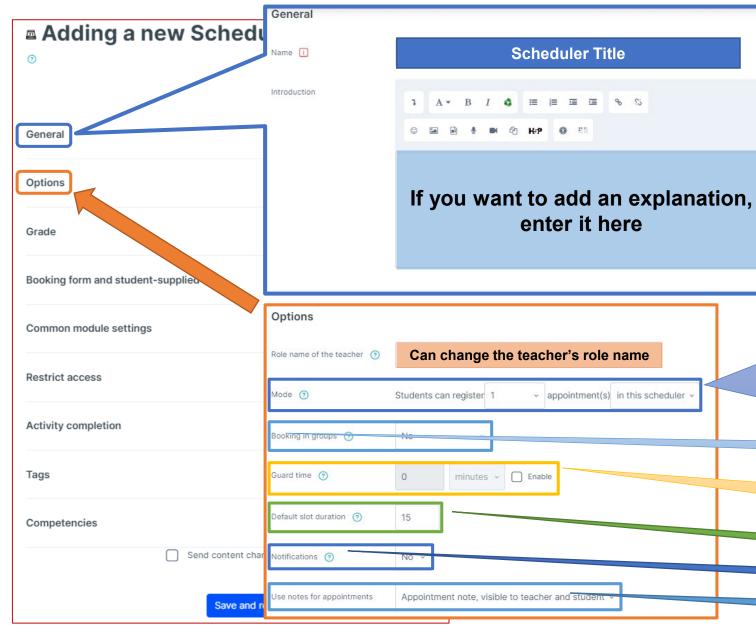

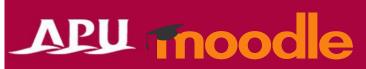

#### Settings for the number of slots students can register

| Meeting Settings  |                                                                                                    |
|-------------------|----------------------------------------------------------------------------------------------------|
| In this scheduler | Cannot book more than the number of appointments set                                                                                    |
| At the same time  | Cannot book more than the number of appointments available, but can book additional appointments after their first appointment is over. |

#### The option for group appointments can be turned on or off

Students can book directly, or you can set a time for an appointment and not allow students to pre-book

#### Time per appointment

Send an email once an appointment has been made?

**Use appointment note? (See p 14 of the Manual for details)** 

# Scheduler Settings

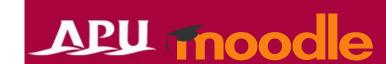

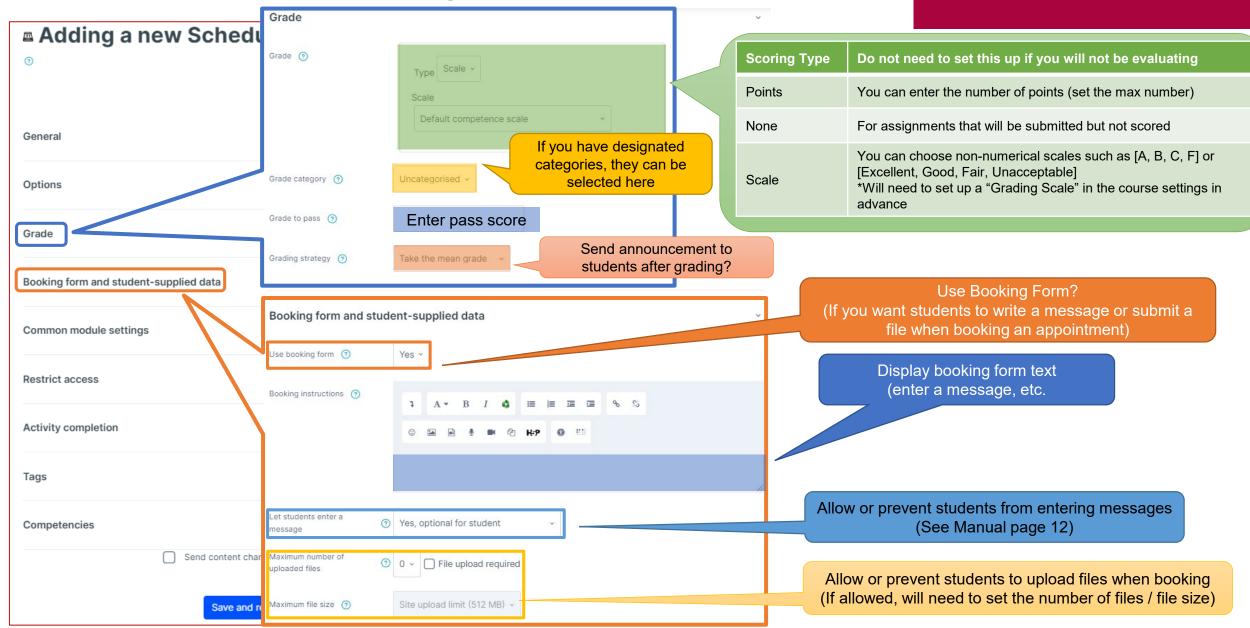

#### (Common Functions) Common Module Settings

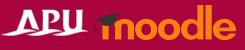

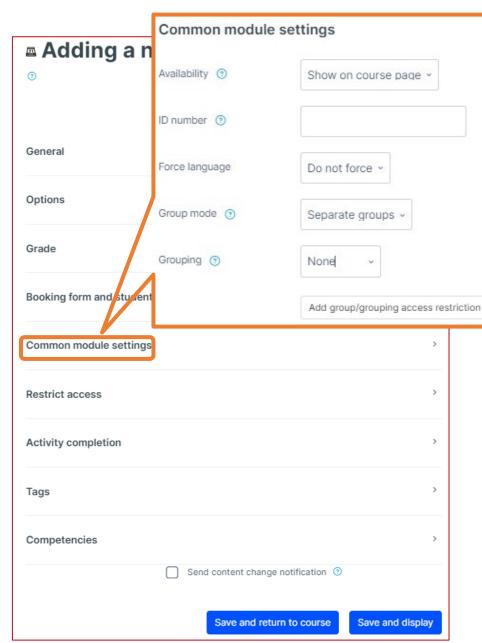

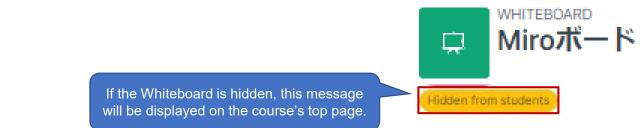

| Common module settings                |                                                                                                    |                                                                                                    |  |  |  |  |
|---------------------------------------|----------------------------------------------------------------------------------------------------|----------------------------------------------------------------------------------------------------|--|--|--|--|
| Availability                          |                                                                                                    | r "Show on course page" or "Hide on course page".<br>then students will not be able to view the Whiteboard until<br>ng to "Show". |  |  |  |  |
| ID number                             | You can set an ID number for the activity (to help identify different teaching number materials).  This setting is generally left blank and not used.                                               |                                                                                                    |  |  |  |  |
| Force language                        | This setting allows you to force all students to view the activity in a set language.                                                                                                    |                                                                                                    |  |  |  |  |
|                                       | No groups                                                                                                    | Everyone registered for the course can access the Whiteboard                                                                      |  |  |  |  |
| Group mode                            | Separate groups                                                                                                    | Students can only use Whiteboard within their own groups. Students cannot see the work of other groups.                           |  |  |  |  |
|                                       | Visible groups                                                                                                    | Students can only use Whiteboard within their own group, but they can also see the work of other groups.                          |  |  |  |  |
| Grouping                              | You can enable this in the course.                                                                                                    | setting if you have set up groupings (collections of groups)                                                                      |  |  |  |  |
| Add group/grouping access restriction | You can add access restrictions by group from the "Restrict access" section below.  You can only set up group access restrictions if you select one of the group settings under "Group mode" above. |                                                                                                    |  |  |  |  |

#### (Common Functions) Restrict Access

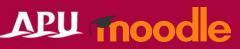

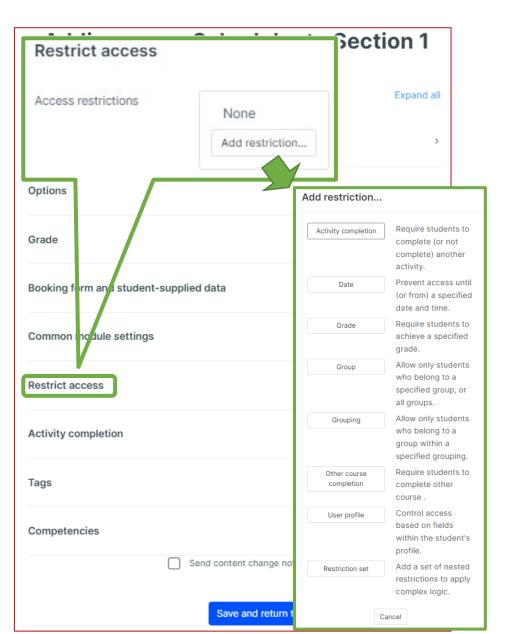

| Restrict access         |                                                                                                    |
|-------------------------|----------------------------------------------------------------------------------------------------|
| Activity completion     | Require students to complete a separate activity in the course to be able to access this activity.  E.g. 1: Students cannot access the activity unless they have completed a specified Survey  E.g. 2: Students cannot access the activity unless they have completed a specified Assignment |
| Date                    | Set when students can start accessing the activity (the date and time it will appear in the course) and when they will lose access (the date and time it will be hidden from the course).                                                                                                    |
| Grade                   | Use this setting if you want to require students to achieve a set grade in a separate Assignment or Quiz within the course in order to access this activity.                                                                                                    |
| Group                   | Only allow students who belong to a specified group or students who don't belong to that group to access the activity.                                                                                                    |
| Grouping                | Only allow students who belong to the groups included in a specified grouping (collection of groups) to access the activity.                                                                                                    |
| Other course completion | Use this setting if you want to require students to complete another course in order to access the activity. (This setting is not recommended.)                                                                                                    |
| User profile            | This setting allows you to limit access to specified students.  E.g. Only allow students with specified student ID numbers to access the activity.                                                                                                    |
| Restriction set         | Use this setting if you want to use several of the above settings to set complex access restrictions for the activity.                                                                                                    |

#### (Common Functions) Activity Completion, Tags, Competencies Appl moodle

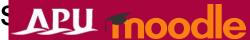

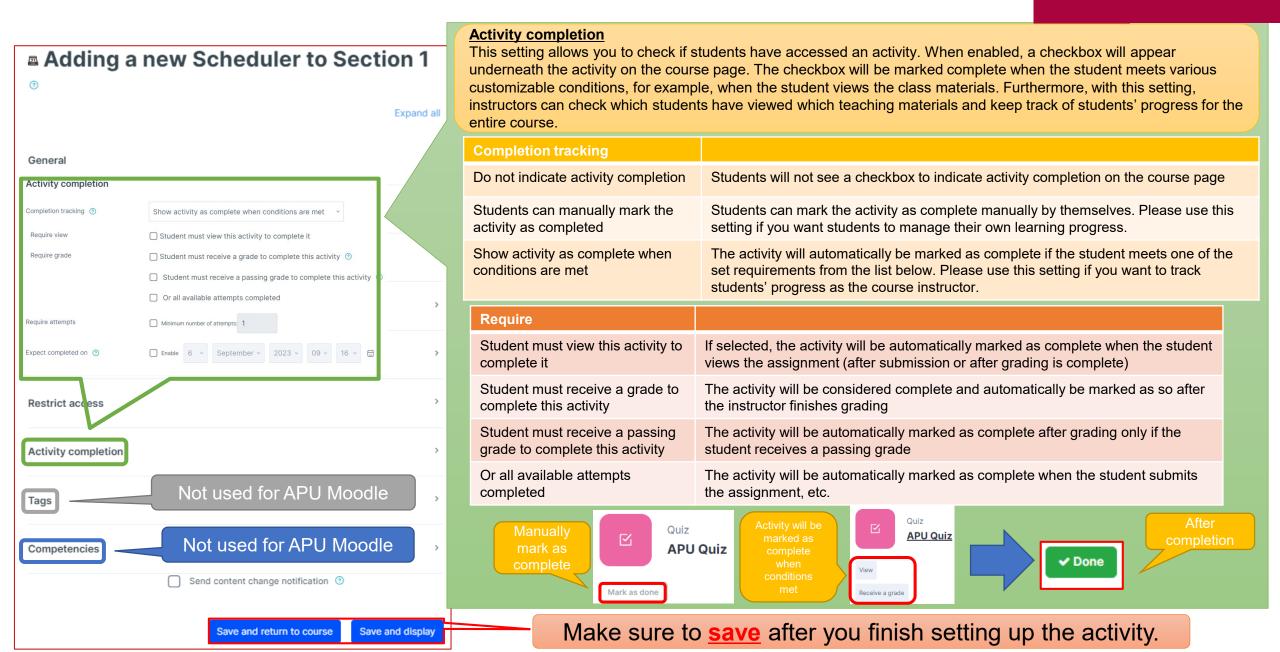

# **Creating Slots**

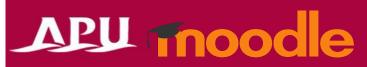

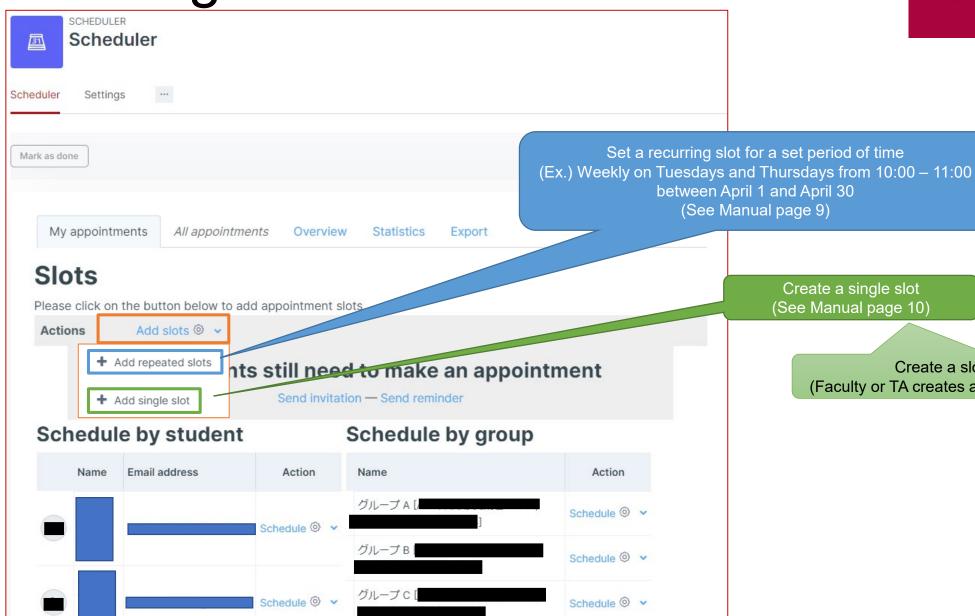

Create a single slot (See Manual page 10)

> Create a slot for a designated student (Faculty or TA creates a designated slot for a specific student)

## **Creating Slots**

#### Creating repeating slots

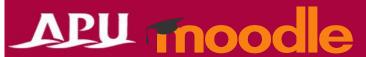

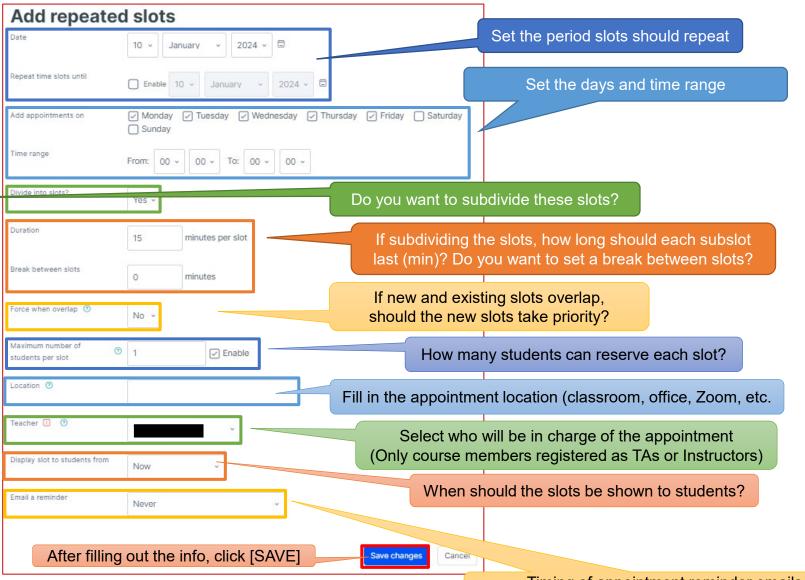

(Example of created slots) Set up 15 minute slots weekly on Mondays and Thursdays, 3<sup>rd</sup> period (12:30 – 14:10), with a 5 minute break between each slot.

| Date                                       | Start    | End      |
|--------------------------------------------|----------|----------|
| Monday                                     | 12:30 PM | 12:45 PM |
|                                            | 12:50 PM | 1:05 PM  |
| Set to repeat during the designated period | 1:10 PM  | 1:25 PM  |
| designated period                          | 1:30 PM  | 1:45 PM  |
|                                            | 1:50 PM  | 2:05 PM  |
| Thursday,                                  | 12:30 PM | 12:45 PM |
|                                            | 12:50 PM | 1:05 PM  |
|                                            | 1:10 PM  | 1:25 PM  |
|                                            | 1:30 PM  | 1:45 PM  |
|                                            | 1:50 PM  | 2:05 PM  |
| Monday,                                    | 12:30 PM | 12:45 PM |

Timing of appointment reminder emails (Sent to both students and instructors)

Creating Slots

Creating a single slot

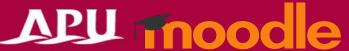

How many students can reserve each slot?

Select who will be in charge of the appointment (Only course members registered as TAs or Instructors)

Appointment note fields (In principle, to fill out after the appointment)

Add single slot Set the slot date, start time, and duration If new and existing slots overlap, should the new slot take priority? Fill in the appointment location (classroom, office, Zoom, etc. ☑ Enable When should the slot be shown to students? 10 - January - 2024 - 5 Set the date to send a reminder email Comment displayed when student reserves a slot Appointment 1 If setting this slot up for a specific student, you can enter their X No selection information here (Student Name or ID Number) Delete this appointment (when saving the form) Add another student After filling out the info, click [SAVE]

## **Confirming Created Slots**

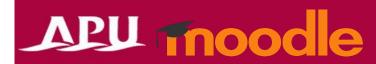

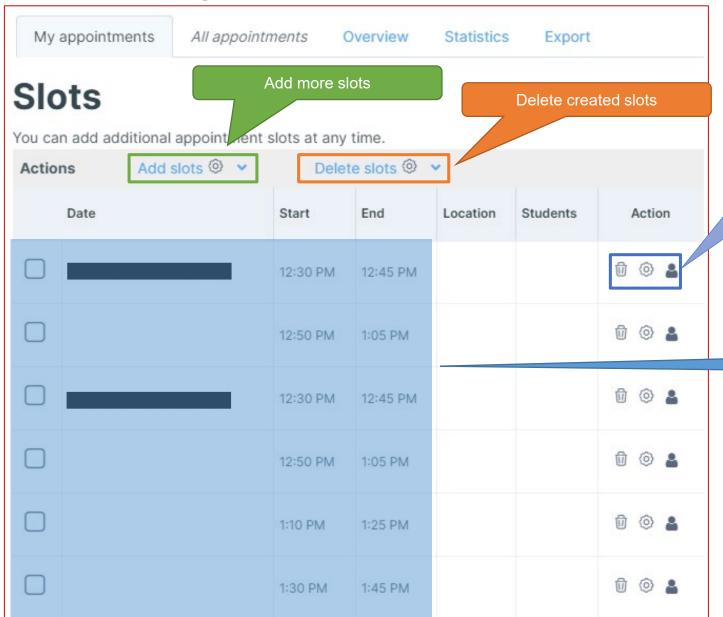

Delete selected slot

Change settings of selected slot

Ignore reservation limit for slots
(Turn off / on the limit on the number of reservations per slot)

**Confirm created slots** 

### Checking Student Appointments

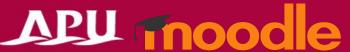

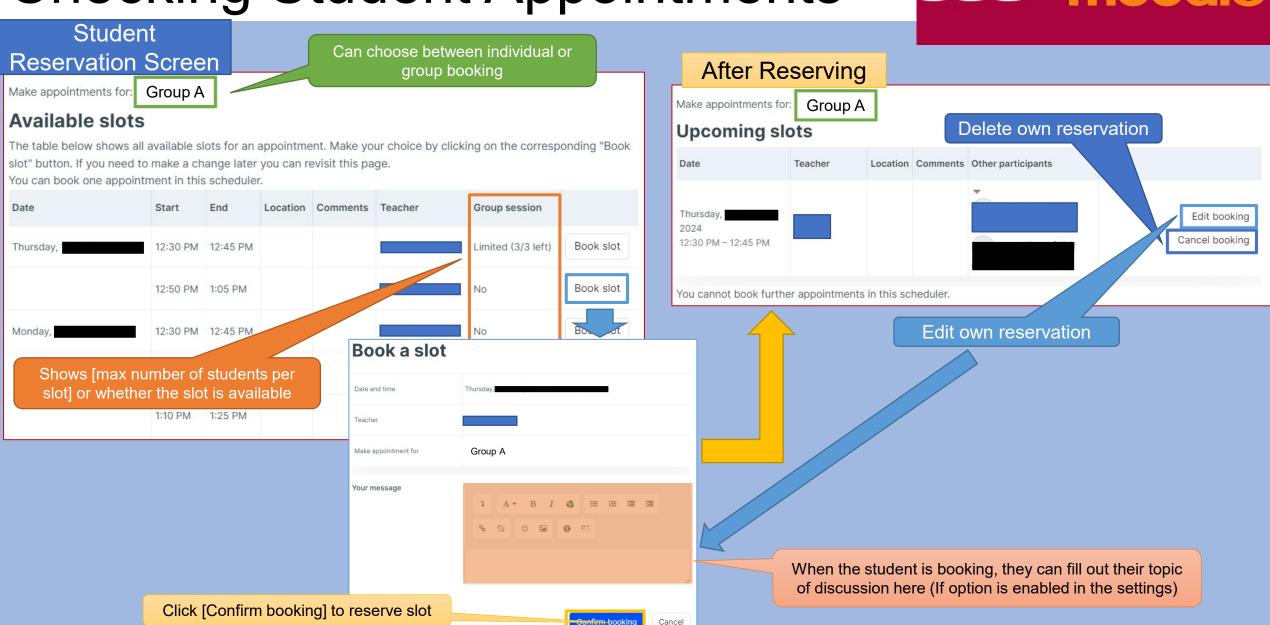

### Checking Student Appointments

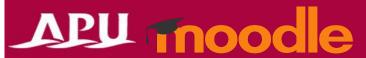

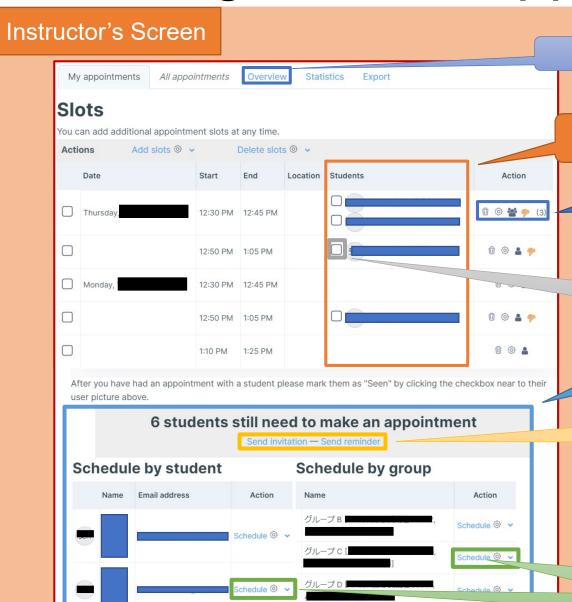

Display list of reservations (see next page)

Can check the details of who reserved each slot

If you click the thumbs down icon [\*], the reservation will be deleted.

If you click the checkbox the reservation will be confirmed.

Students who have not yet reserved are shown here

You can send a reminder or invitation email to students who have not yet reserved

The instructor can force set a date/time for the reservation.

## Checking Student Appointments

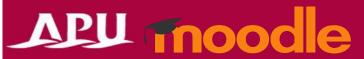

Instructor's Screen

Scheduler?

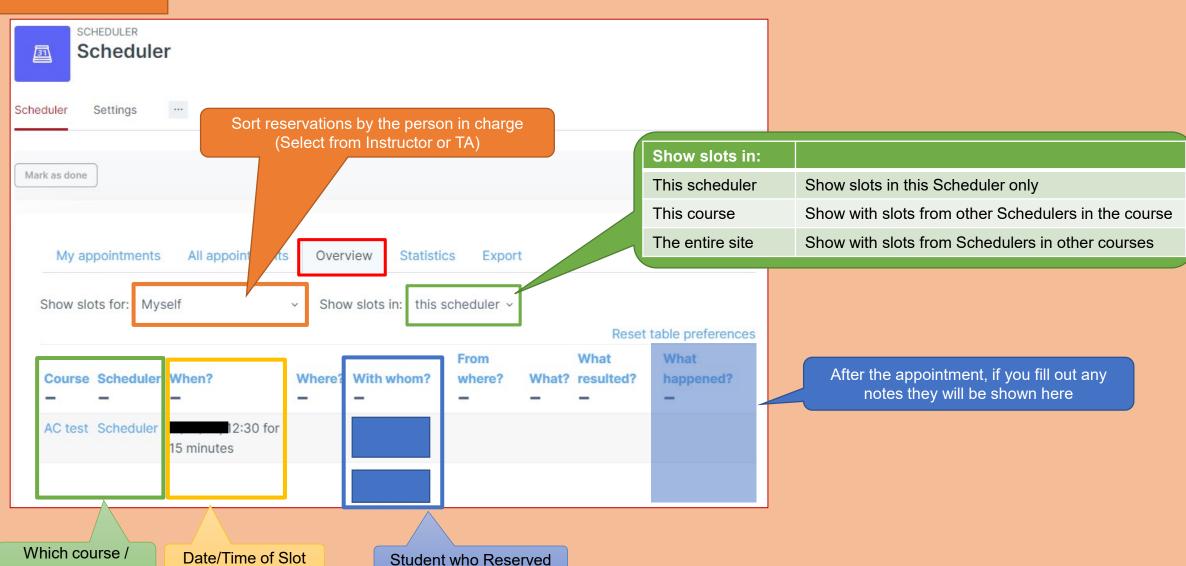

## Holding Appointments

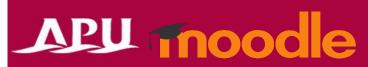

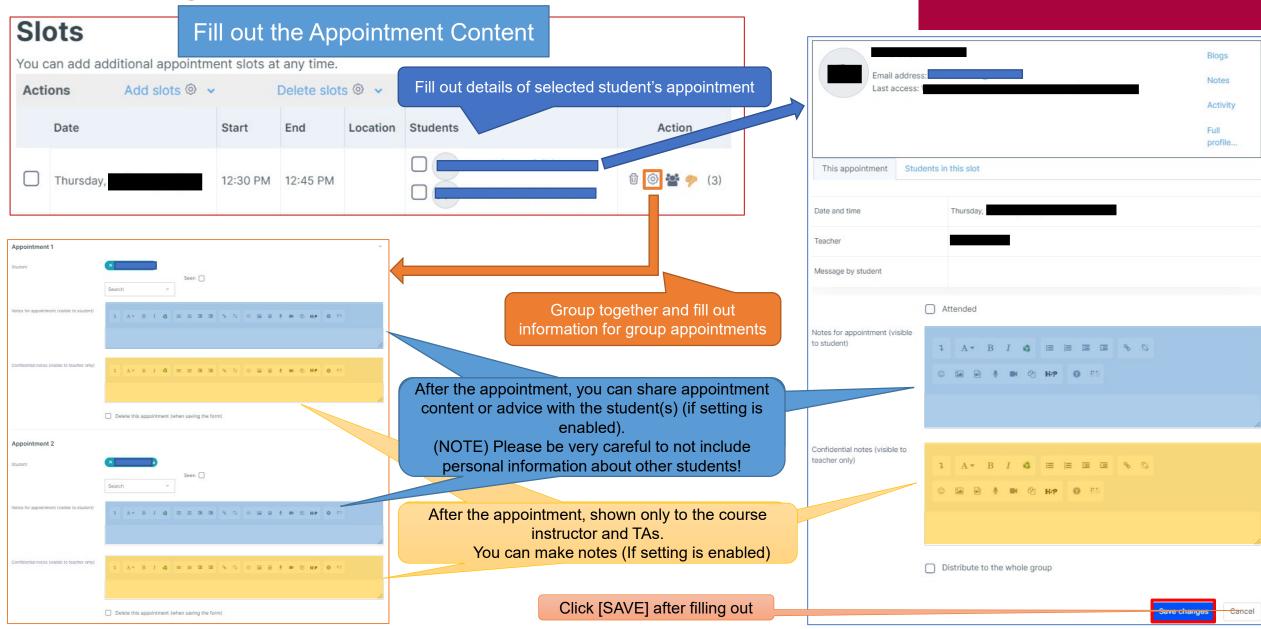

## After the Appointment

After the appointment, click the checkbox to show the session is complete . (Does not happen automatically after appointment.)

#### APU moodle

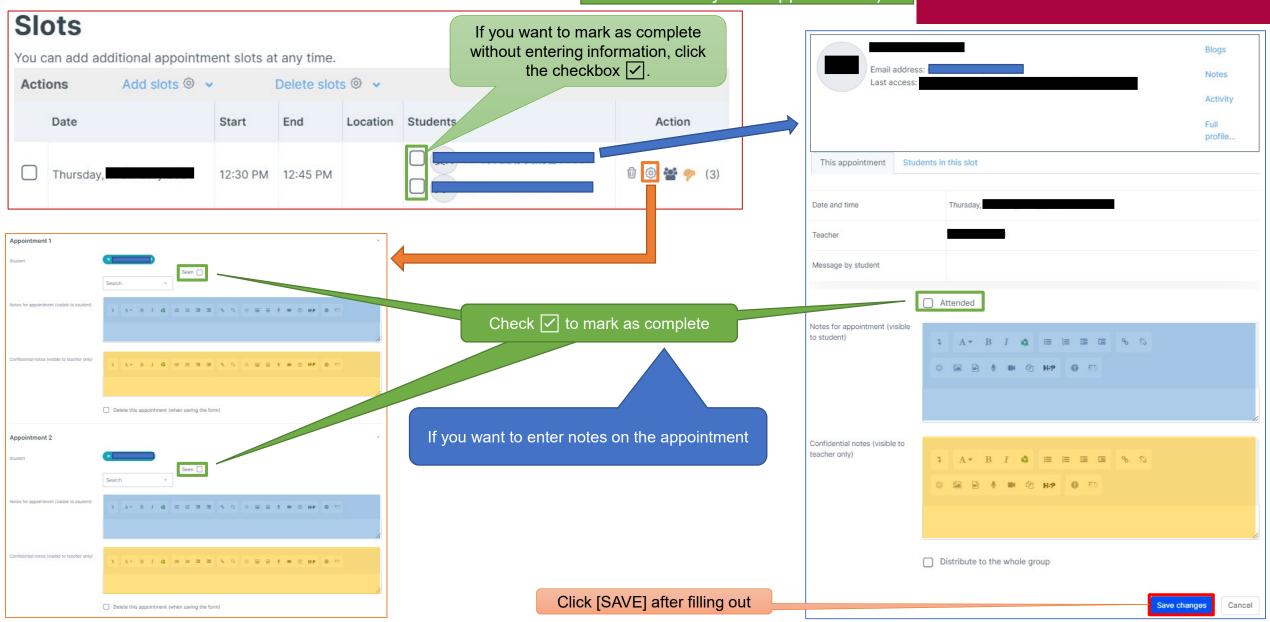

#### Other Functions

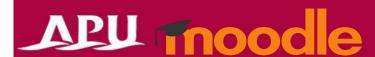

**Statistics** 

You can see statistics for appointment reservation (attendance) status by student or by interviewer (instructor, TA).

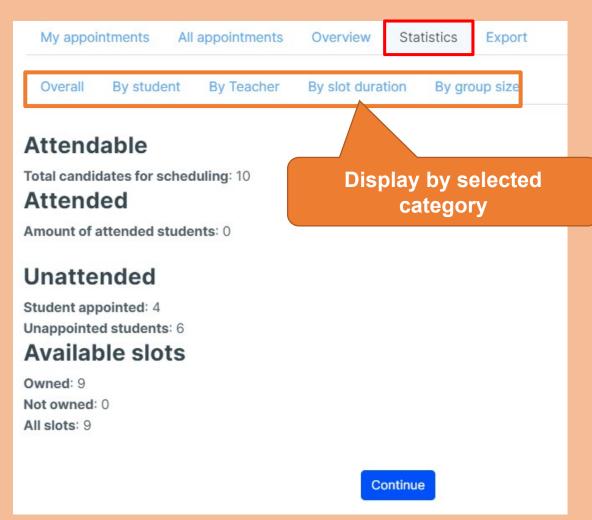

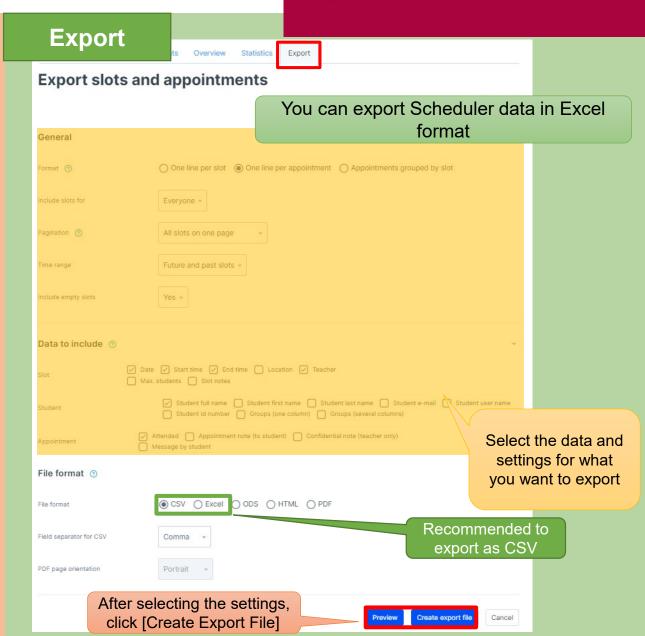